# Reports and Viewing Activist Data

Information on how to access and collect data on rebels in the Action Network system

- Create reports on Action Network
- Monitor your forms or events
- Monitor new subscribers with a weekly report
- View Activist Tags

## Create reports on Action Network

Creating reports in Action Network lets you see what data subscribers have provided, and what actions\* they have taken.

\*actions is Action Network jargon for interaction with emails, forms or events created in Action Network.

## To view current reports or create a new one

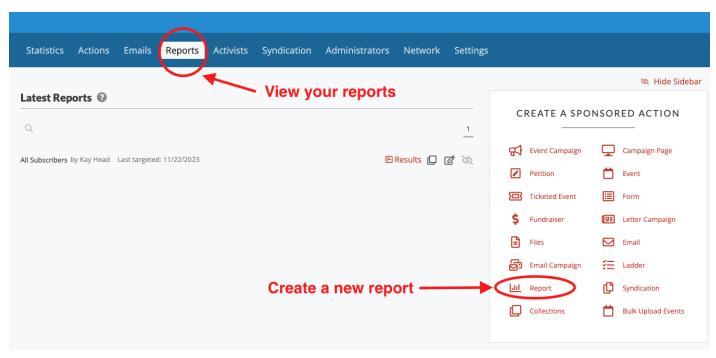

Add a title and choose criteria from various categories

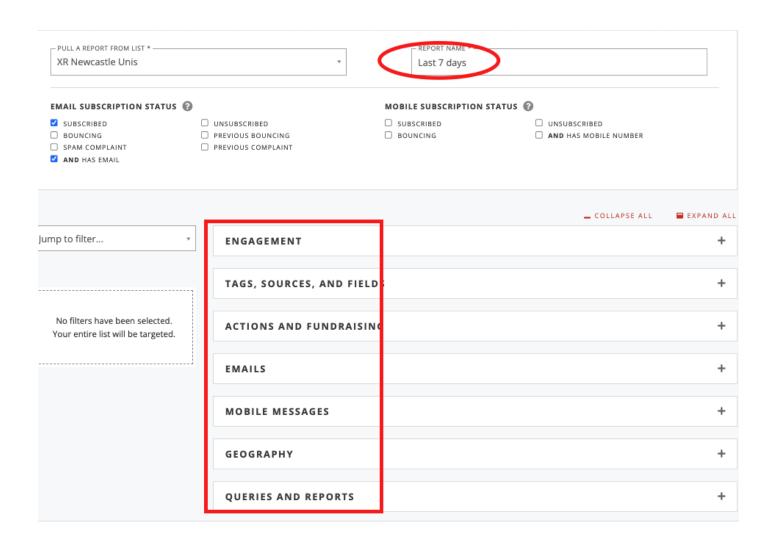

For example - people who have signed up to your list in the last 7 days

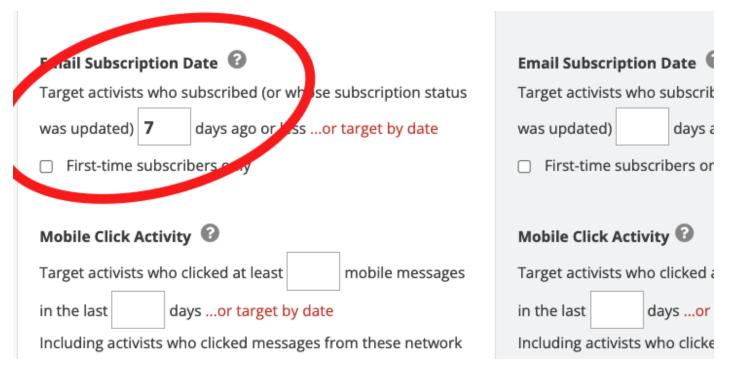

### Click 'SAVE AND SELECT DATA'

Blue button on the bottom right of the screen.

#### Choose data to view

There are the core fields of email, name, postcode, phone. But also you can choose to view extra bits of data e.g. the date they subscribed to your list. Also you can rearranged these data field using the 6 little dots to pick up and reorder.

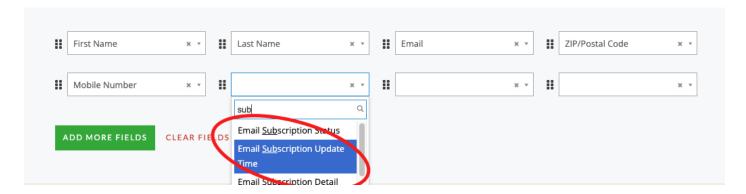

### Click 'SAVE AND GET RESULTS'

## Remember to REFRESH

When you view reports you always need to 'refresh' to get the latest data. This is very important for a report like 'last 7 days'

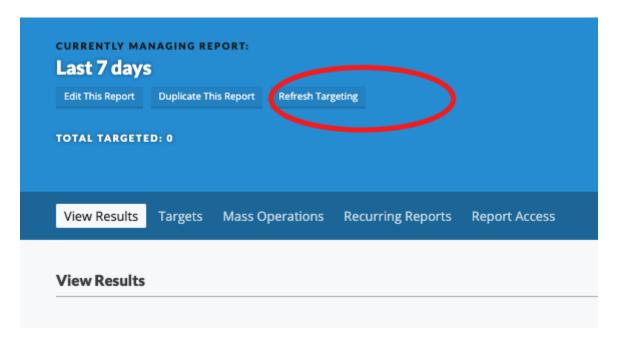

## Mass Operation and Recurring Reports

If you need support on these options, then please get in touch with the Action Network Data

#### Team

Note that, once you have created a report you will see a link in red, bottom right; CREATE AN EMAIL BASED ON THIS REPORT.

More 'targeting' advice on this page about targeting emails.

## Monitor your forms or events

You may want to learn more about forms and events before reading this page.

Here are three ways to keep an eye on your sign up forms (or other data collection forms).

- 1. View the last 100 activists who signed up
- 2. Get an email every time someone uses your form/event
- 3. Make a report of all who have signed up on your form/event

## 1. View the last 100 activists who signed up

Step 1: Go to the 'Actions' tab

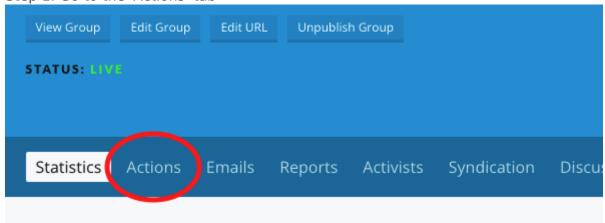

Step 2: Choose 'manage' next to your form

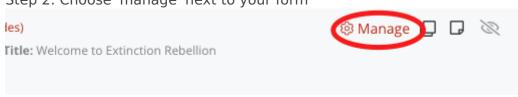

Step 2: Click form answers

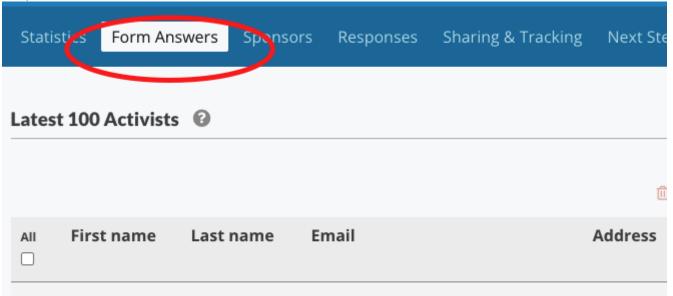

## 2. Get an email EVERY time someone uses your form

Follow step 1 and 2 above

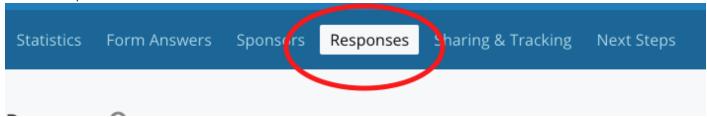

Step 3: Scroll down to the bottom and tick the box 'Send an email notification when someone submits the form', type in your email address, and click 'Save Responses'

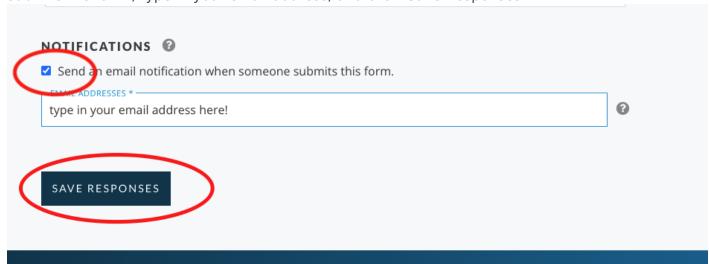

## 3. Make a report of all who have signed up

Step 1: Click on Report

## CREATE A SPONSORED ACTION Event Campaign Campaign Page Petition Event Ticketed Event Form Fundraiser Letter Campaign Email Files Email Campaign Ladder Report Syndication Collections **Bulk Upload Events**

Step 2: Give it a name

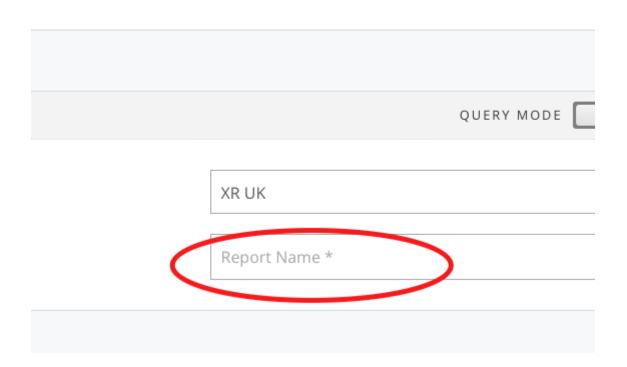

Step 3: On the left hand 'Include' column find your report - just start typing its name into the field labelled 'Actions' and you should find it (ignore the number that just means in this case it's the 1925th form on the system!) - you just need to know what your form is called and search for that.

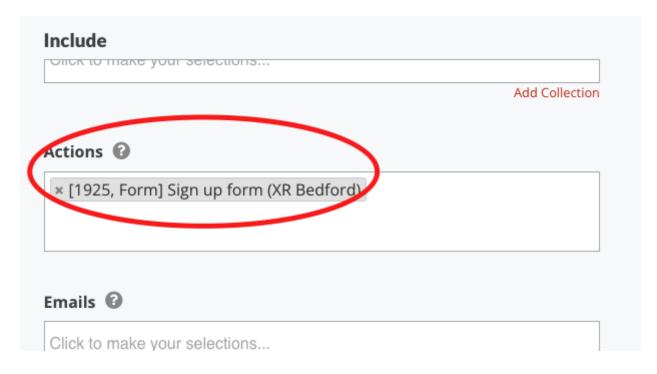

Step 4: Click 'Save and select data' blue button on bottom right.

Step 5: Choose which fields you'd like to see in your report and what order you'd like to see them

Step 6: Click 'Save and get results' button

Remember if you come back to view this report another time - you have to *refresh* to get the lastest information.

## Monitor new subscribers with a weekly report

This report will pick up all new subscriptions to your email list.

1. Click on 'Report'

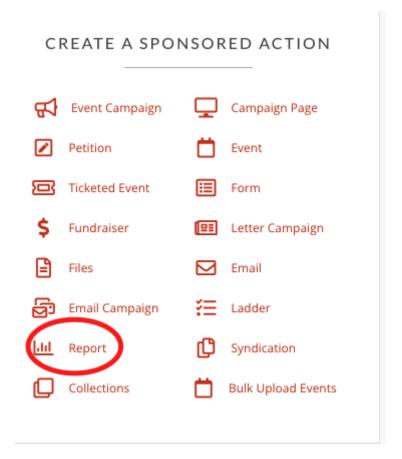

2. Give the report a name

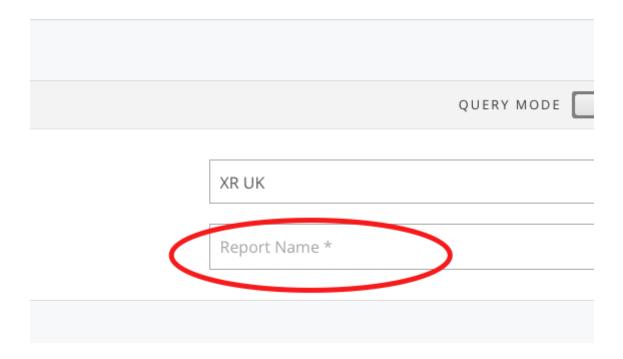

3. Scroll further down the left hand column and pick (for example) all sign ups in the last 7 days.

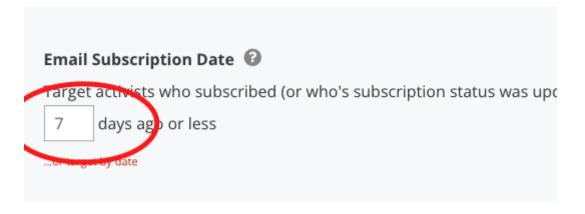

- 4. Click 'Save and select data' blue button on bottom right.
- 5. Choose which fields you'd like to see in your report and what order you'd like to see them
- 6. Click 'Save and get results' button
  Note: This may take some time to load!
- 7. Then set up a recurring report to be run automatically and emailed to you...

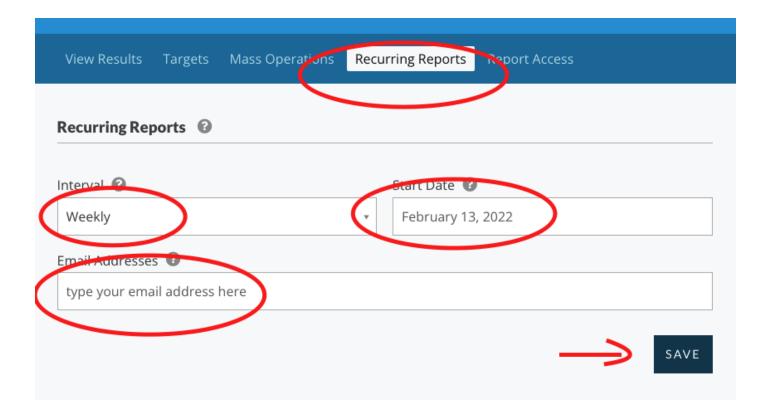

## View Activist Tags

## View which tags have been added to a email list subscriber

- 1. On the top menu click **People** and from the drop-down menu and click on the work **Activists**.
- 2. Type in the name or email address of the person who you are enquiring about and click **SEARCH**.
- 3. If this person is on your email list they should now be listed below the search box and you can now click **VIEW RECORD**.
- 4. Then click on **Tags**.

Only 10 tags are shown at one time, so if the person has more than 10 tags, you need to click on the number 2 (or 3!) to see more of their tags.

## Example: Has someone signed the volunteer agreement?

The tag you are looking for is:

XR May2021 Volunteer Agreement

If they don't have this tag, you should ask them to sign the Volunteer Agreement here.